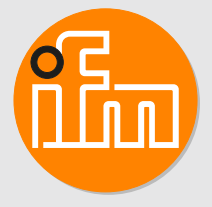

# Operating instructions IO-Link INLINE DISPLAY 1.44" **E30430**

## **Contents**

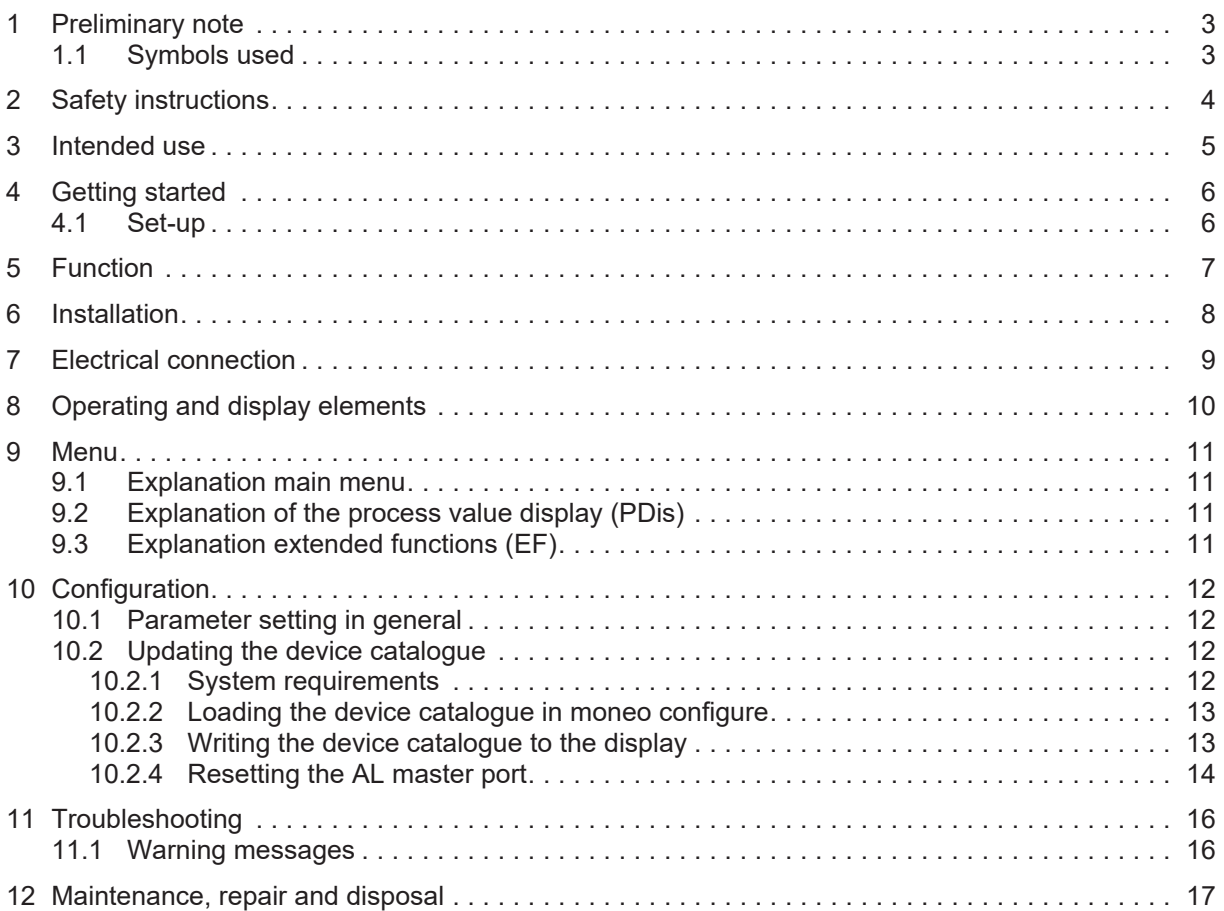

## <span id="page-2-0"></span>**1 Preliminary note**

<span id="page-2-1"></span>You will find instructions, technical data, approvals and further information using the QR code on the unit / packaging or at [www.ifm.com.](http://www.ifm.com)

### **1.1 Symbols used**

- Requirement  $\checkmark$
- $\blacktriangleright$ Instructions
- $\triangleright$ Reaction, result
- [...] Designation of keys, buttons or indications
- $\rightarrow$ Cross-reference
- Important note  $\overline{\mathbf{r}}$

 $\overline{\mathbb{1}}$ 

Non-compliance may result in malfunction or interference.

Information

Supplementary note

## <span id="page-3-0"></span>**2 Safety instructions**

- The device described is used in a system as subcomponent.
	- The system architect is responsible for the safety of the system.
	- The system architect undertakes to perform a risk assessment and to create documentation in accordance with legal and normative requirements to be provided to the operator and user of the system. This documentation must contain all necessary information and safety instructions for the operator, the user and, if applicable, for any service personnel authorised by the architect of the system.
- Read this document before setting up the product and keep it during the entire service life.
- The product must be suitable for the corresponding applications and environmental conditions without any restrictions.
- Only use the product for its intended purpose ( $\rightarrow \rightarrow$  Intended use).
- If the operating instructions or the technical data are not adhered to, personal injury and/or damage to property may occur.
- The manufacturer assumes no liability or warranty for any consequences caused by tampering with the product or incorrect use by the operator.
- Installation, electrical connection, set-up, operation and maintenance of the product must be carried out by qualified personnel authorised by the machine operator.
- Protect devices and cables against damage.

## <span id="page-4-0"></span>**3 Intended use**

The IO-Link INLINE DISPLAY is used for indicating process values and the corresponding information of a connected IO-Link sensor.

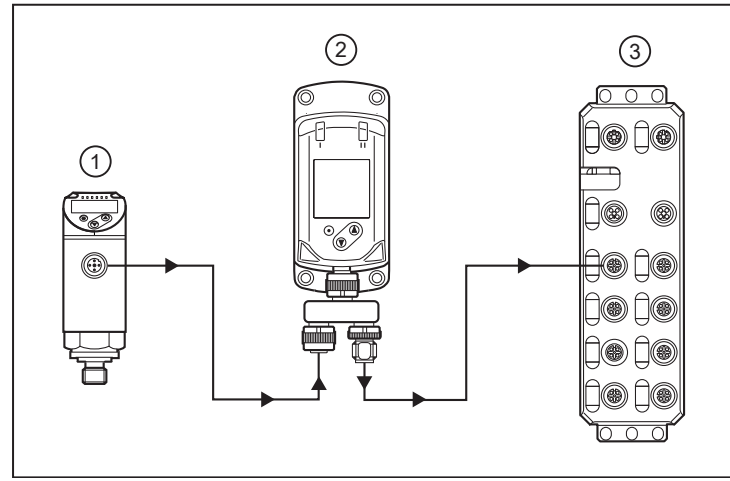

- 1: IO-Link sensor<br>2: IO-Link INLINE
- IO-Link INLINE DISPLAY
- 3: IO-Link master

Fig. 1: Example of a system integration

## <span id="page-5-1"></span><span id="page-5-0"></span>**4 Getting started**

#### **4.1 Set-up**

No settings are necessary.

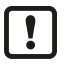

In case the connected ifm device cannot be displayed:  $\blacktriangleright$  Carry out the following steps:

Load the device catalogue in moneo configure.

Write the device catalogue to the display.

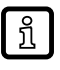

If the device is on the blacklist (= not supported), a message is indicated on the display:  $\triangleright$  device not supported.

## <span id="page-6-0"></span>**5 Function**

During operation, the device determines the process data that is cyclically transmitted by the sensor and indicates it on the display and as LED status.

## <span id="page-7-0"></span>**6 Installation**

- $\blacktriangleright$  Insert the device into the system so that no mechanical forces are exerted on the housing.
- $\blacktriangleright$  For installation use the supplied accessories.

 $\prod$ 

## <span id="page-8-0"></span>**7 Electrical connection**

The device must be connected by a qualified electrician.

The national and international regulations for the installation of electrical equipment must be adhered to.

Supply voltage SELV, PELV according to the technical data sheet.

- $\blacktriangleright$  Disconnect power.
- $\blacktriangleright$  Connect the device as follows:

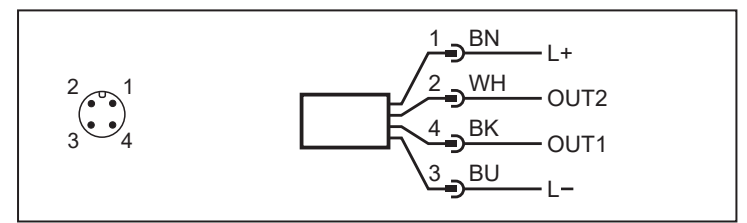

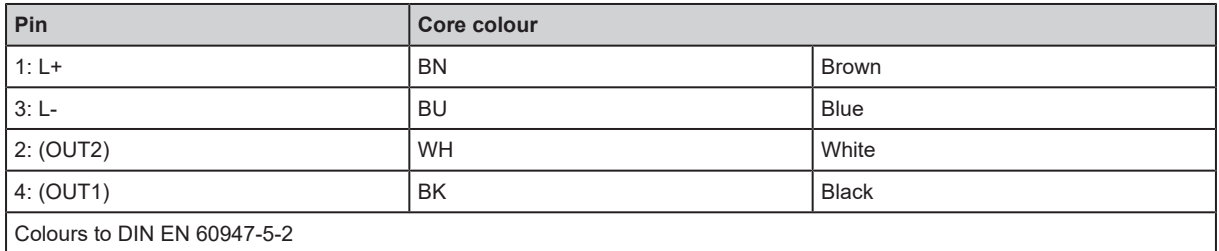

# <span id="page-9-0"></span>**8 Operating and display elements**

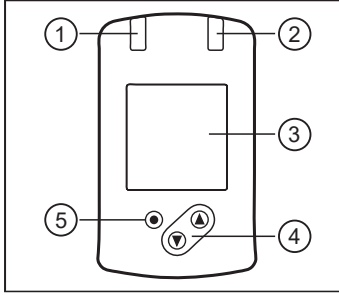

Fig. 2: Operating and display elements

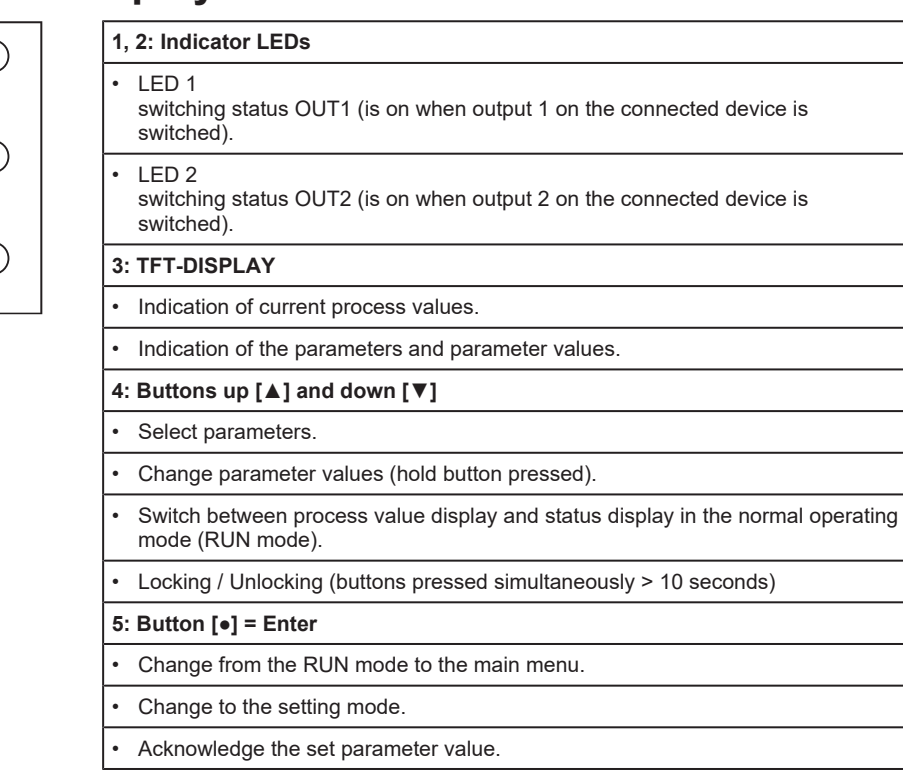

### <span id="page-10-0"></span>**9 Menu**

Process value display (RUN mode)

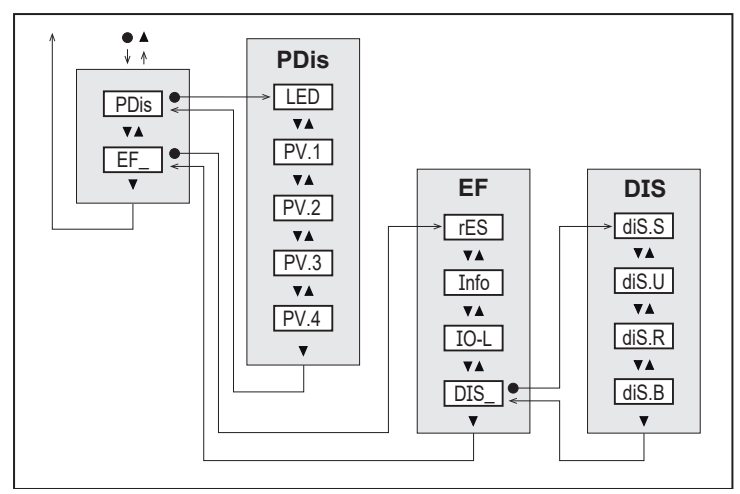

### <span id="page-10-1"></span>**9.1 Explanation main menu**

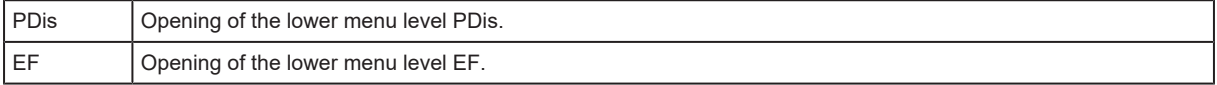

#### <span id="page-10-2"></span>**9.2 Explanation of the process value display (PDis)**

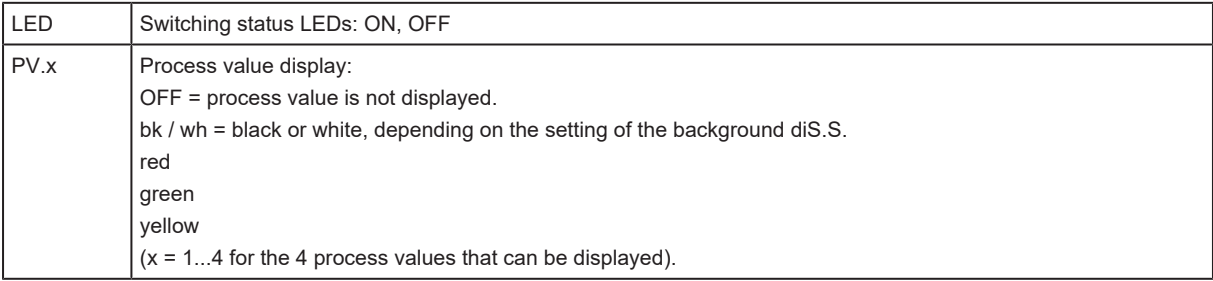

## <span id="page-10-3"></span>**9.3 Explanation extended functions (EF)**

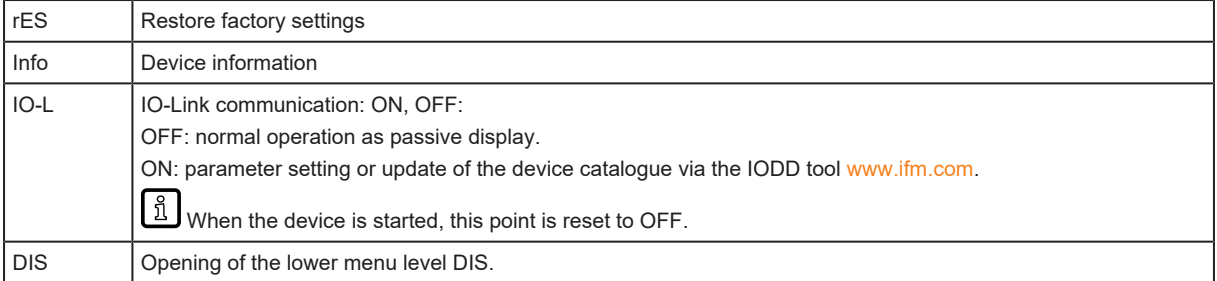

Do not connect any device to

No controller (PLC) must be

the E30430 display.

connected.

 $\mathbf{I}$ 

Į

# <span id="page-11-1"></span><span id="page-11-0"></span>**10 Configuration**

### **10.1 Parameter setting in general**

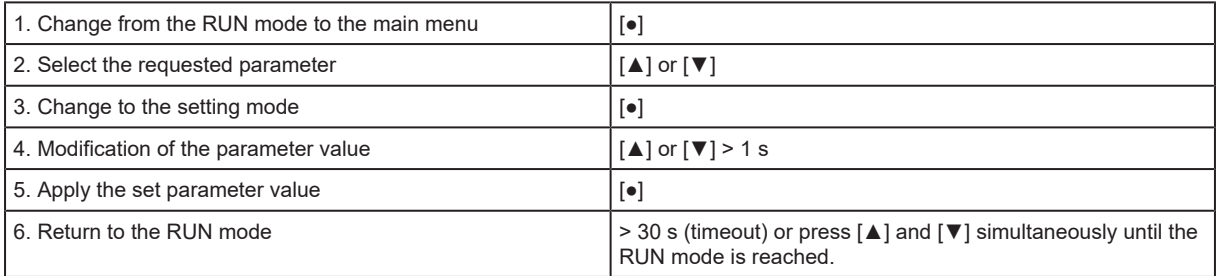

### <span id="page-11-3"></span><span id="page-11-2"></span>**10.2 Updating the device catalogue**

#### **10.2.1 System requirements**

**moneo version 1.9 or higher:**

▶ Connect the display to a PC via an IO-Link master, for example AL1060.

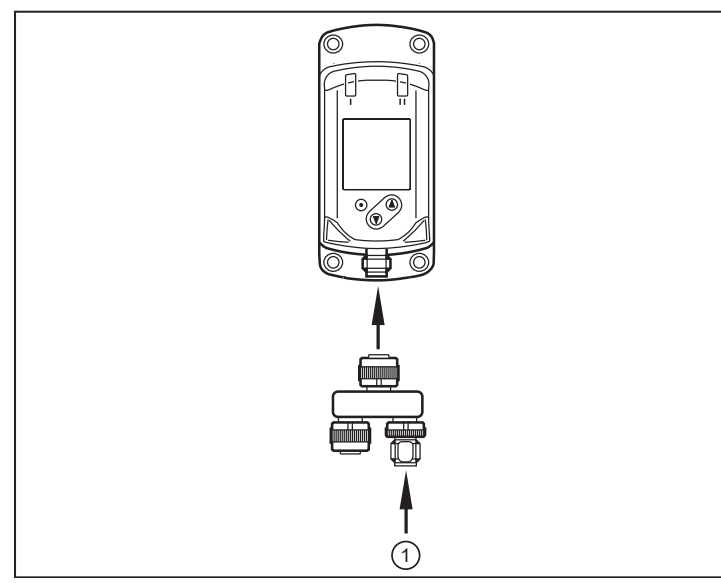

1: IO-Link master

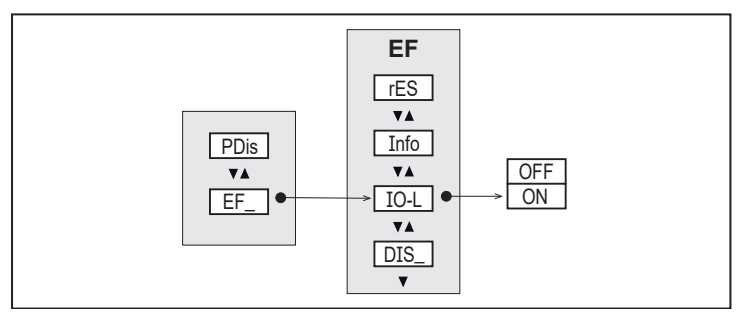

 $\triangleright$  Set the IO-Link communication to [ON].

#### <span id="page-12-0"></span>**10.2.2 Loading the device catalogue in moneo configure**

If moneo is connected to the internet, all catalogue update files are automatically imported by the IODD Finder.

The catalogue update files can also be imported manually:

- $\blacktriangleright$  Switch to the [Device description] tab.
- $\blacktriangleright$  Click on [Import].
- $\triangleright$  Select the required IODD or the catalogue from the path.

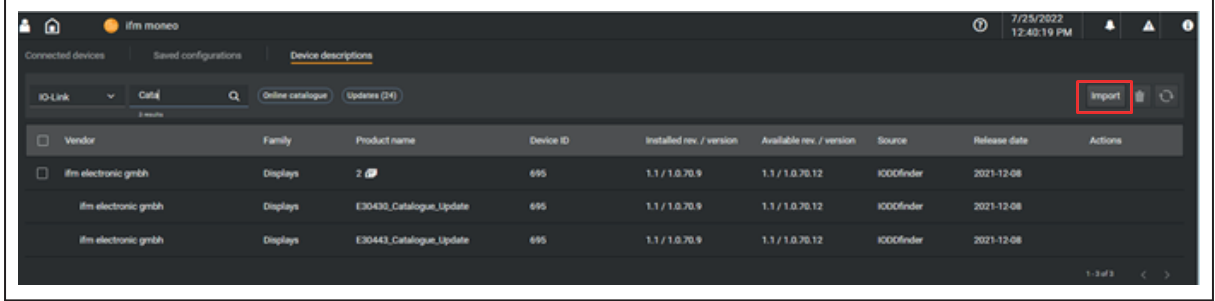

#### <span id="page-12-1"></span>**10.2.3 Writing the device catalogue to the display**

Connect the display to an ifm AL1xxx IO-Link master and connect this master to a PC or laptop.

- $\blacktriangleright$  Start moneo configure
- $\blacktriangleright$  Carry out a network scan
- ▶ Select the corresponding ifm AL1xxx IO-Link master or, if applicable, port.
- $\blacktriangleright$  Read the display settings

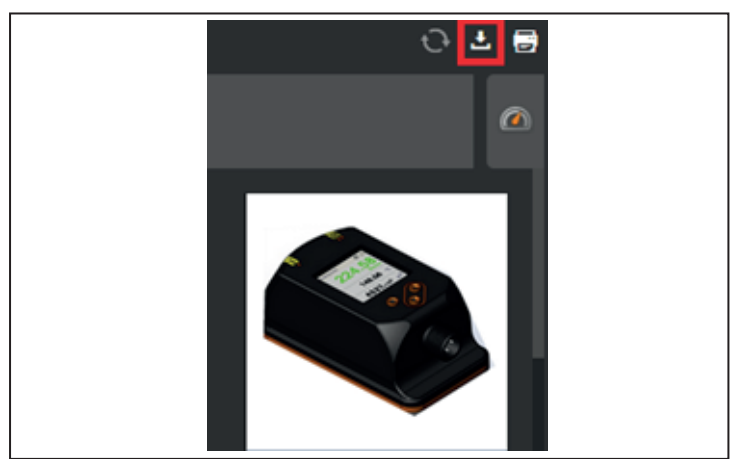

 $\triangleright$  When the display is shown in the moneo software, click on [Import] at the top right.

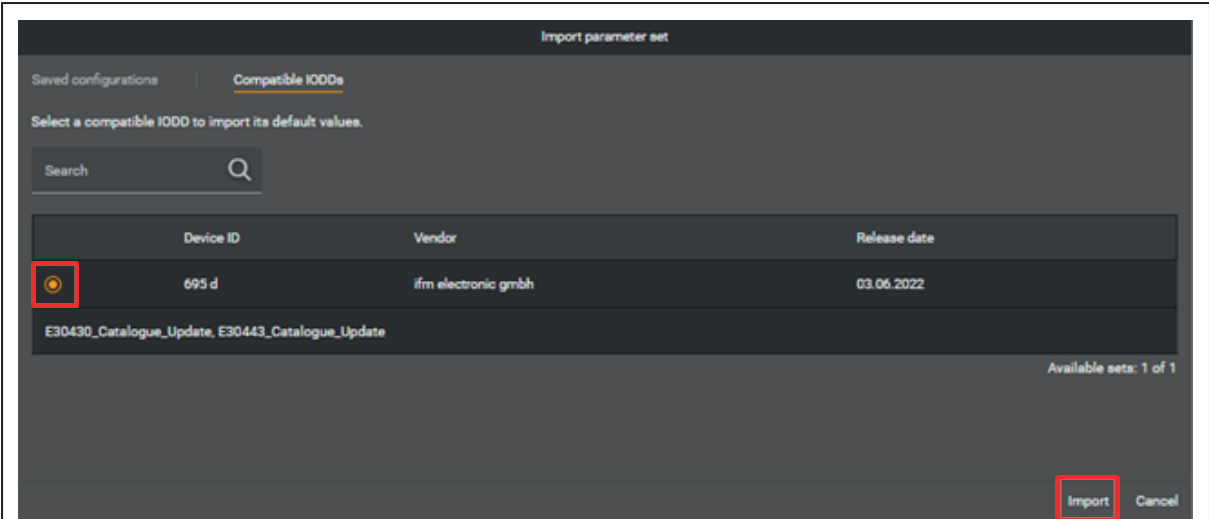

In the  $[Compatible | ODDs]$  tab, select the device catalogue and confirm with  $[Import].$ 

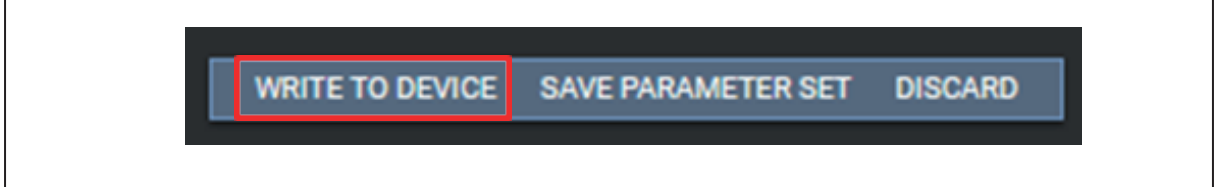

- $\triangleright$  Write the device catalogue to the display.
- $\triangleright$  A note on the compatibility mode of the AL master is displayed. The port configuration of the master port is automatically reconfigured. If necessary, this should be changed back after the write process.

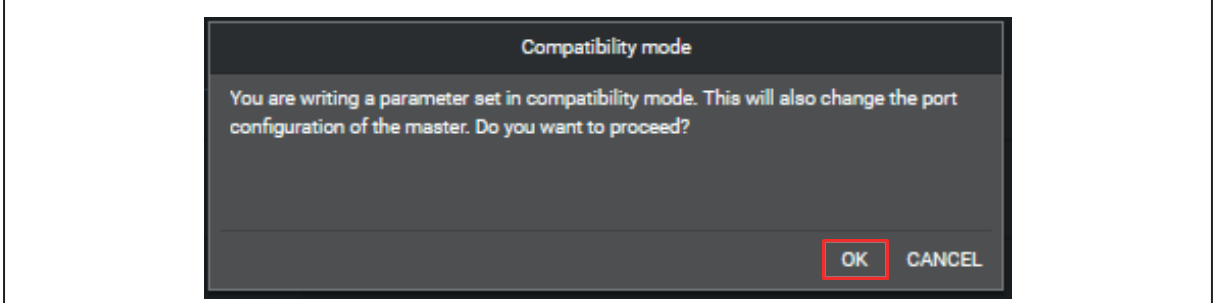

- $\blacktriangleright$  Acknowledge with [OK].
- $\triangleright$  When the write process is finished, the new device catalogue is integrated in the display.

Do not disconnect the display from the IO-Link master during the write process. Otherwise the update of the device catalogue is faulty and needs to be repeated.

<span id="page-13-0"></span>Restart the INLINE DISPLAY with [Power Off / On] (note port configuration).

#### **10.2.4 Resetting the AL master port**

When the catalogue is written, the master port switches to compatibility mode. This is necessary for the AL IO-Link master to be able to transfer the catalogue to the display.

 $\triangleright$  Via moneo, switch to the settings of the AL master and set the port back to the original setting or [No check and clear]. If necessary, set the vendor and device ID to default.

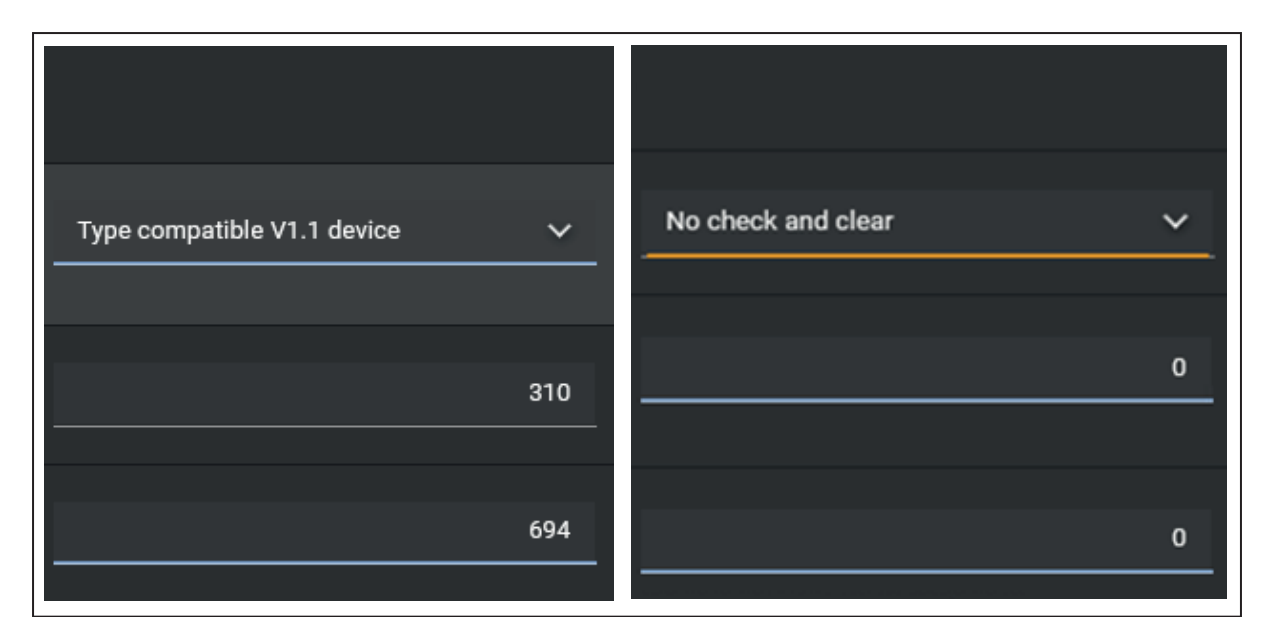

 $\blacktriangleright$  Load the settings back to the AL master.

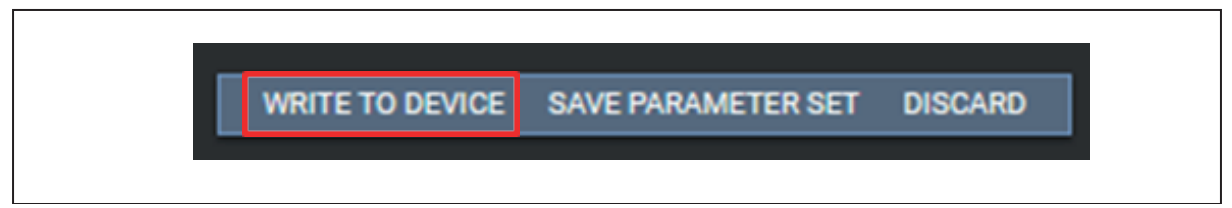

# <span id="page-15-1"></span><span id="page-15-0"></span>**11 Troubleshooting**

## **11.1 Warning messages**

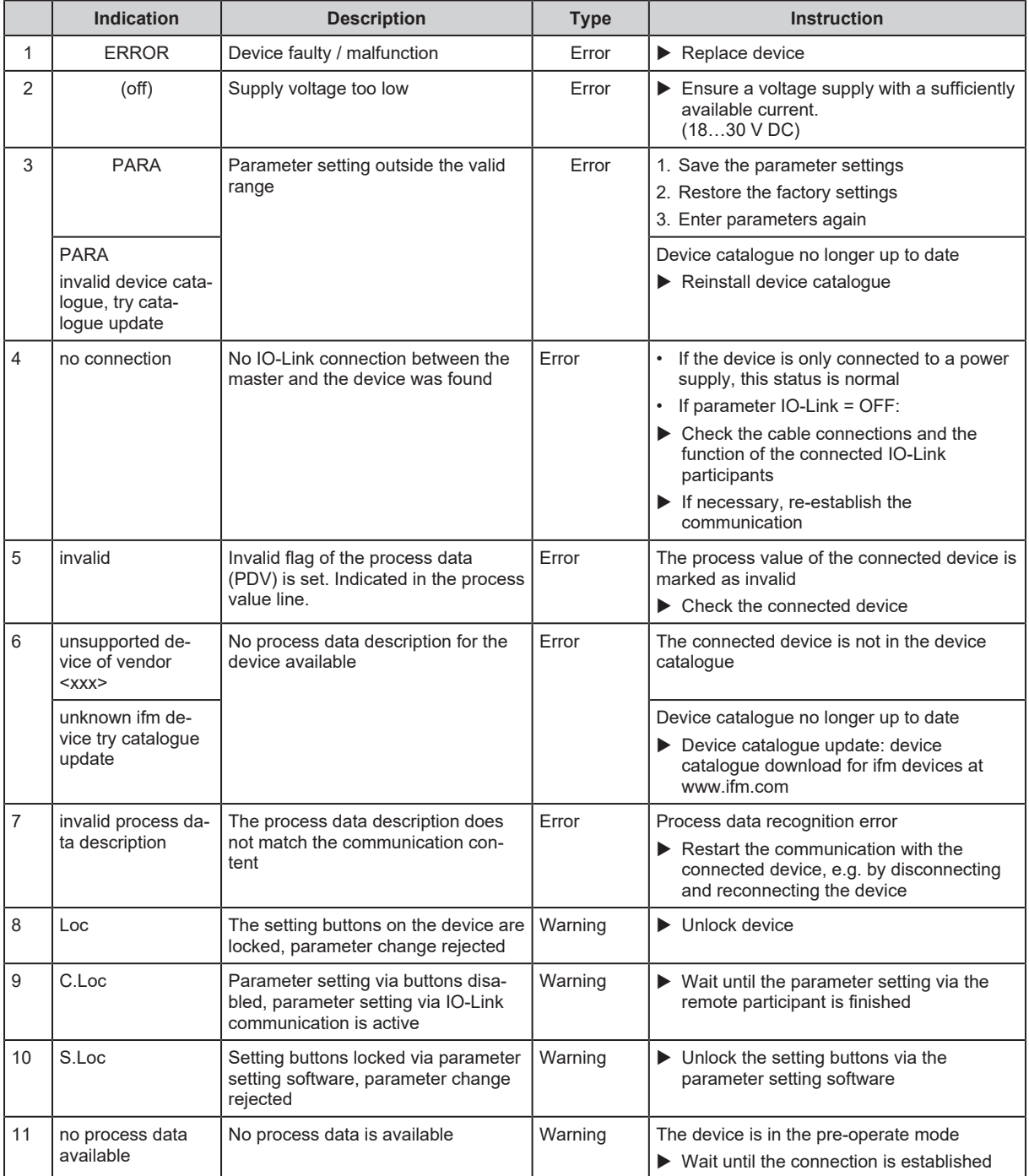

## <span id="page-16-0"></span>**12 Maintenance, repair and disposal**

The unit is maintenance-free.

- $\triangleright$  Contact ifm in case of malfunction.
- Do not open the housing as the unit does not contain any components which can be maintained by the user. The unit must only be repaired by the manufacturer.
- $\blacktriangleright$  Clean the device using a dry cloth.
- $\triangleright$  Dispose of the unit in accordance with the national environmental regulations.